**Loomer Manifold User Manual**

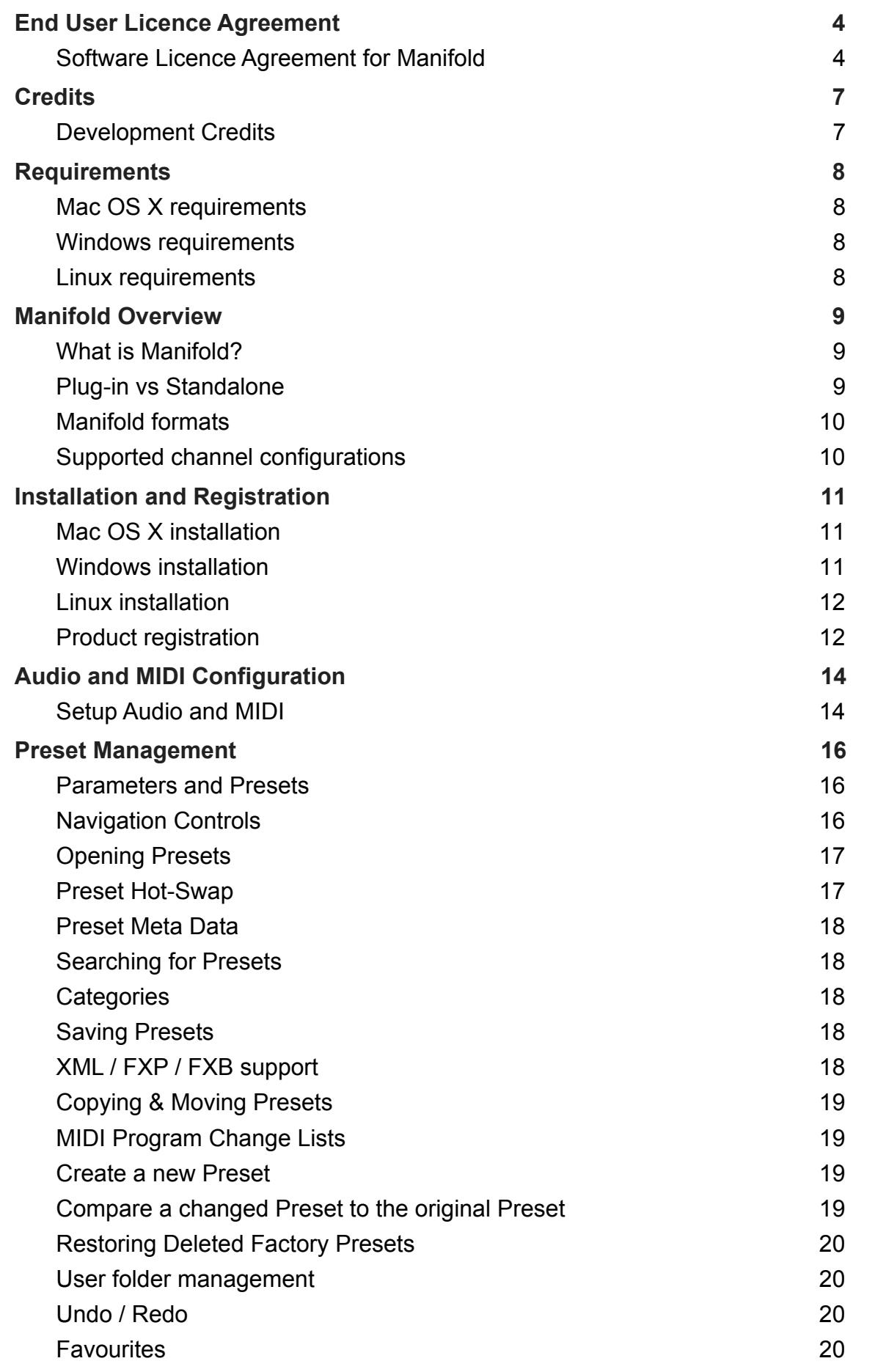

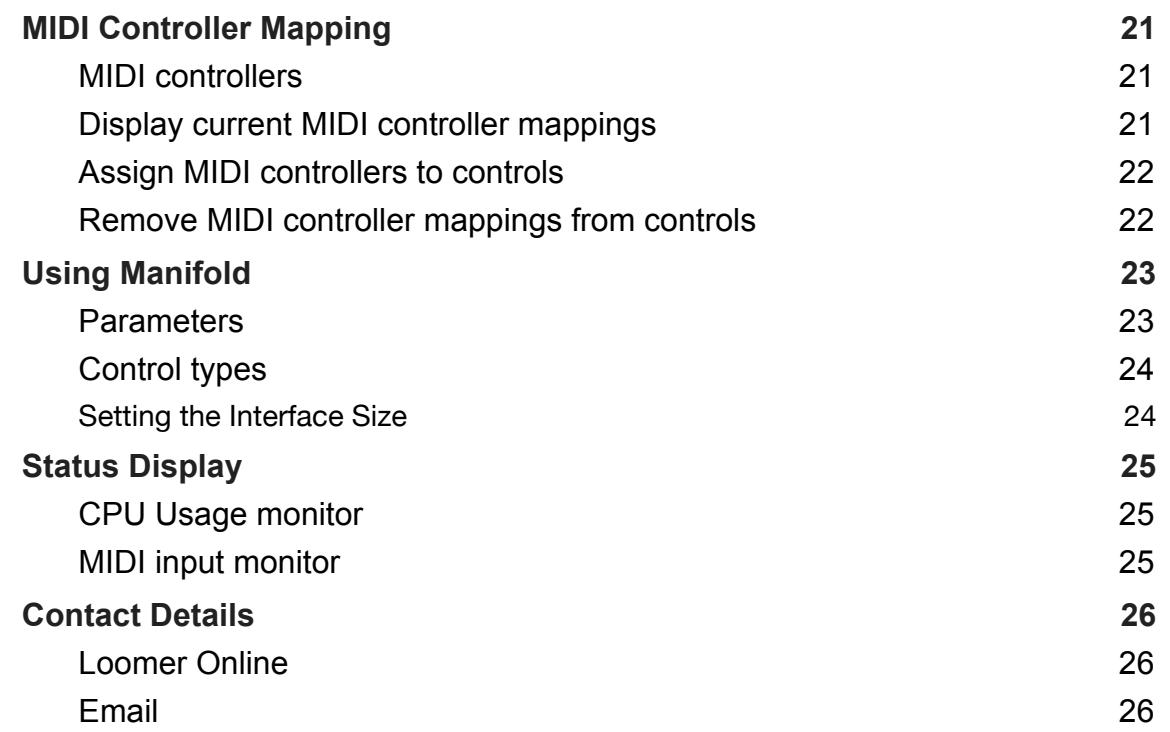

# <span id="page-3-0"></span>**End User Licence Agreement**

### <span id="page-3-1"></span>**Software Licence Agreement for Manifold**

1. GRANT OF LICENCE: Subject to the terms below, Loomer hereby grants you a nonexclusive, non-transferable licence to install and to use Manifold ('Software'). Under this licence, you may: (i) install and use the Software for your personal, internal use (ii) copy the Software for back-up or archival purposes; (iii) use an unregistered or evaluation version of the Software for evaluation purposes only. (iv) You may not distribute the software to others without first obtaining the required licences, where applicable. Whether you are licensing the Software as an individual or on behalf of an entity, you may not: (i) reverse engineer, decompile, or disassemble the Software or attempt to discover the source code; (ii) modify, or create derivative works based upon, the Software in whole or in part without the express written consent of Loomer; (iii) distribute copies of the Software; (iv) remove any proprietary notices or labels on the Software; (v) resell, lease, rent, transfer, sublicense, or otherwise transfer rights to the Software; By installing, copying, or using the Software, you (either on behalf of yourself as an individual or on behalf of an entity as its authorized representative) agree to all the terms of this End User Licence Agreement ('Agreement') regarding your use of the software. If you do not agree with all the terms of this Agreement, you may not use the Software.

2. MANIFOLD: You acknowledge that no title to the intellectual property in the Software is transferred to you. Title, ownership, rights, and intellectual property rights in and to the Software shall remain that of Loomer . The Software is protected by copyright laws and international treaty provisions.

3. DISCLAIMER OF WARRANTY: You agree that Loomer has made no express warranties, oral or written, to you regarding the product and that the products are being provided to you 'as is' without warranty of any kind. Loomer disclaims any and all other warranties, whether expressed, implied, or statutory. Loomer shall not be liable for indirect, incident, special, cover, reliance, or consequential damages resulting from the user of this product.

4. LIMITATION OF LIABILITY: You use this program solely at your own risk. In no event shall Loomer be liable to you for any damage, including but not limited to any loss, or other incidental, indirect or consequential damages of any kind arising out of the use of the software, even if Loomer has been advised of the possibility of such damages. In no event will Loomer be liable for any claim, whether in contract, tort, or any other theory of liability, exceed the cost of the software. This limitation shall apply to claims of personal injury to the extent permitted by law.

5. TERMINATION: This Agreement shall terminate automatically if you fail to comply with the limitations described in this Agreement. No notice shall be required to effectuate such termination. Upon termination, you must remove and destroy all copies of the Software.

6. MISCELLANEOUS: In the event of invalidity of any provision of this Agreement, the parties agree that such invalidity shall not affect the validity of the remaining portions of this Agreement. You agree that this is the entire agreement between you and Loomer, which supersedes any prior agreement, whether written or oral, and all other communications between Loomer and you relating to the subject matter of this Agreement.

Reservation of rights.

'VST' is a trademark of Steinberg Soft - und Hardware GmbH. All other trademarks are the property of their respective owners.

All rights not expressly granted in this Agreement are reserved by Loomer.

Lato Light: Copyright (c) 2010-2015, Łukasz Dziedzic [\(dziedzic@typoland.com](mailto:dziedzic@typoland.com)), with Reserved Font Name Lato. This Font Software is licensed under the SIL Open Font License, Version 1.1.

Lato Regular: Copyright (c) 2010-2015, Łukasz Dziedzic [\(dziedzic@typoland.com](mailto:dziedzic@typoland.com)), with Reserved Font Name Lato. This Font Software is licensed under the SIL Open Font License, Version 1.1.

Lato Semibold: Copyright (c) 2010-2015, Łukasz Dziedzic [\(dziedzic@typoland.com](mailto:dziedzic@typoland.com)), with Reserved Font Name Lato. This Font Software is licensed under the SIL Open Font License, Version 1.1

This license is copied below, and is also available with a FAQ at: <http://scripts.sil.org/OFL>

This Font Software is licensed under the SIL Open Font License, Version 1.1. This license is copied below, and is also available with a FAQ at: <http://scripts.sil.org/OFL>

—————————————————————————————- SIL OPEN FONT LICENSE Version 1.1 - 26 February 2007

#### —————————————————————————————- PREAMBLE

The goals of the Open Font License (OFL) are to stimulate worldwide development of collaborative font projects, to support the font creation efforts of academic and linguistic communities, and to provide a free and open framework in which fonts may be shared and improved in partnership with others.

The OFL allows the licensed fonts to be used, studied, modified and redistributed freely as long as they are not sold by themselves. The fonts, including any derivative works, can be bundled, embedded, redistributed and/or sold with any software provided that any reserved names are not used by derivative works. The fonts and derivatives, however, cannot be released under any other type of license. The requirement for fonts to remain under this license does not apply to any document created using the fonts or their derivatives.

#### DEFINITIONS

"Font Software" refers to the set of files released by the Copyright Holder(s) under this license and clearly marked as such. This may include source files, build scripts and documentation.

"Reserved Font Name" refers to any names specified as such after the copyright statement(s).

"Original Version" refers to the collection of Font Software components as distributed by the Copyright Holder(s).

"Modified Version" refers to any derivative made by adding to, deleting, or substituting—in part or in whole—any of the components of the Original Version, by changing formats or by porting the Font Software to a new environment.

"Author" refers to any designer, engineer, programmer, technical writer or other person who contributed to the Font Software.

PERMISSION & CONDITIONS

Permission is hereby granted, free of charge, to any person obtaining a copy of the Font Software, to use, study, copy, merge, embed, modify, redistribute, and sell modified and unmodified copies of the Font Software, subject to the following conditions:

1) Neither the Font Software nor any of its individual components, in Original or Modified Versions, may be sold by itself.

2) Original or Modified Versions of the Font Software may be bundled, redistributed and/or sold with any software, provided that each copy contains the above copyright notice and this license. These can be included either as stand-alone text files, human-readable headers or in the appropriate machine-readable metadata fields within text or binary files as long as those fields can be easily viewed by the user.

3) No Modified Version of the Font Software may use the Reserved Font Name(s) unless explicit written permission is granted by the corresponding Copyright Holder. This restriction only applies to the primary font name as presented to the users.

4) The name(s) of the Copyright Holder(s) or the Author(s) of the Font Software shall not be used to promote, endorse or advertise any Modified Version, except to acknowledge the contribution(s) of the Copyright Holder(s) and the Author(s) or with their explicit written permission.

5) The Font Software, modified or unmodified, in part or in whole, must be distributed entirely under this license, and must not be distributed under any other license. The requirement for fonts to remain under this license does not apply to any document created using the Font Software.

#### **TERMINATION**

This license becomes null and void if any of the above conditions are not met. DISCLAIMER

THE FONT SOFTWARE IS PROVIDED "AS IS", WITHOUT WARRANTY OF ANY KIND, EXPRESS OR IMPLIED, INCLUDING BUT NOT LIMITED TO ANY WARRANTIES OF MERCHANTABILITY, FITNESS FOR A PARTICULAR PURPOSE AND NONINFRINGEMENT OF COPYRIGHT, PATENT, TRADEMARK, OR OTHER RIGHT. IN NO EVENT SHALL THE COPYRIGHT HOLDER BE LIABLE FOR ANY CLAIM, DAMAGES OR OTHER LIABILITY, INCLUDING ANY GENERAL, SPECIAL, INDIRECT, INCIDENTAL, OR CONSEQUENTIAL DAMAGES, WHETHER IN AN ACTION OF CONTRACT, TORT OR OTHERWISE, ARISING FROM, OUT OF THE USE OR INABILITY TO USE THE FONT SOFTWARE OR FROM OTHER DEALINGS IN THE FONT SOFTWARE.

# <span id="page-6-0"></span>**Credits**

## <span id="page-6-1"></span>**Development Credits**

Manifold © 2009 - 2016 Loomer

- Developed by Loomer<br>Interface by Kevin Barry Interface by
- Tested by Clifton Cameron kuniklo Scott Simons (rexlapin) taoyoyo

VST PlugIn Technology by Steinberg Media Technologies GmbH. This software is based in part on libpng, zlib, and JUCE.

## <span id="page-7-0"></span>**Requirements**

## <span id="page-7-1"></span>**Mac OS X requirements**

- Requires Mac OS X v. 10.5 or later
- x86 based processor 1.0Ghz, or above, with SSE
- 512 MB RAM

#### <span id="page-7-2"></span>**Windows requirements**

- Windows XP or above
- x86 based processor 1.0Ghz, or above, with SSE
- 512 MB RAM

#### <span id="page-7-3"></span>**Linux requirements**

- x86 32-bit or or 64-bit based processor 1.0Ghz, or above, with SSE
- 512 MB RAM

The following shared object libraries are required:

- libfreetype
- libasound
- libXinerama

## <span id="page-8-0"></span>**Manifold Overview**

## <span id="page-8-1"></span>**What is Manifold?**

Manifold is a software audio effect processor that enhances an audio signal, producing a fuller, livelier, bigger sound. Input signals are split into as many as 20 individual voices, each of which are detuned, placed around the stereo panorama, and recombined with stunning results. Flexible controls mean Manifold is capable of producing a wide range of effects; from subtle modulations that add interest to lifeless sounds, to extreme detuning that fattens the weakest of input sources.

A pair of highpass and lowpass filters mold the sound further, allowing only specific frequency ranges to be processed. Flexible panning allows the effect to produce sounds that can be tightly focussed in the centre of the stereo image, spread between the extreme stereo edges, or anywhere in-between.

With optimised audio algorithms that won't overload your processor, rock-solid stability, and easy integration with any MIDI hardware controller, Manifold is ideal for live work. With a simple and intuitive interface, flexible Bank and Program management, and total parameter automation, Manifold fits right into your studio environment.

### <span id="page-8-2"></span>**Plug-in vs Standalone**

Depending upon your individual studio setup, Manifold can either be used as a plug-in component of a host application, or as a standalone application requiring no other dependencies. Generally, by using the host application's routing flexibility, running as a plug-in allows easier integration with existing plug-in effects and instruments. If this integration is not required, the standalone version, without the extra layer of complexity added by the host consuming resources, performs slightly better.

Presets and MIDI Mapping assignments are identical in both standalone and plug-in versions. This means any sounds created in one format can be opened in the other.

## <span id="page-9-0"></span>**Manifold formats**

For the Mac, the following formats are provided:

- Standalone Application
- Audio Unit (AU) Plug-In (32-bit and 64-bit)
- VST Plug-in
- RTAS Plug-In
- AAX Plug-in (64-bit)

These formats are available for Windows PC:

- Standalone Application
- VST Plug-in (32-bit and 64-bit)
- RTAS Plug-in
- AAX Plug-in (64-bit)

These formats are available natively for Linux:

- Standalone Application (32-bit and 64-bit)
- VST Plug-in (32-bit and 64-bit)

### <span id="page-9-1"></span>**Supported channel configurations**

For maximum flexibility, Manifold can be used in several possible input and output channel configurations. Manifold is a true stereo effect: left and right channel separation is preserved. The following configurations are possible:

- mono to mono (1 input, 1 output)
- mono to stereo (1 input, 2 outputs)
- stereo to stereo (2 inputs, 2 outputs)

Note that some host applications may not support one or more of these configurations; consult your host's documentation for further details.

# <span id="page-10-0"></span>**Installation and Registration**

## <span id="page-10-1"></span>**Mac OS X installation**

- 1. Start the installation process by double-clicking the Manifold installer application.
- 2. Read the introduction screen dialog text. Press **Continue** when you are ready to proceed.
- 3. Read the Licence Agreement. Click **Continue**, then **Agree** to confirm you have read and agree to the licence terms.
- 4. Select a destination volume into which to install Manifold, and then click **Continue**.
- 5. From the list of installable components, uncheck any formats that you do not wish to install. Click **Continue** to proceed.
- 6. To complete the installation, press **Install**.

The components are, by default, installed into the following directories:

- VST plug-in into */Library/Audio/Plug-Ins/VST*
- Audio Unit plug-in into */Library/Audio/Plug-Ins/Components*
- RTAS plug-in into */Library/Application Support/Digidesign/Plug-Ins*
- AAX plug-in into */Library/Application Support/Avid/Audio/Plug-Ins*
- Standalone application into */Applications*
- Documentation into */Library/Documentation/Loomer*

## <span id="page-10-2"></span>**Windows installation**

- 1. Start the installation process by double-clicking the Manifold installer application, Setup.exe.
- 2. Read the welcome screen dialog text. Press **Next** when you are ready to continue.
- 3. Read the Licence Agreement. Click **I Agree** to confirm that you have read and agree to it.
- 4. From the list of installable components, uncheck any formats that you do not wish to install. Click **Next** to continue.
- 5. If you have chosen to include the VST plug-in format, select the directory into which it will install. Click **Next** to continue.
- 6. Select a directory into which the common files will install. The user documentation and the Standalone application (if selected in the the list of components), will be placed in this location. To complete the installation, press **Install**.

Unless any other directories are selected during the installation, the components are installed into the following directories:

- VST plug-in into the VST plug-ins folder, which is, unless configured otherwise, *C:\Program Files\Steinberg\VSTPlugins\*
- RTAS plug-in into *C:\Program Files\Common Files\Digidesign\DAE\Plug-Ins\*
- AAX plug-in into *C:\Program Files\Common Files\Avid\Audio\Plug-Ins\*
- Standalone application, documentation and default Bank into *C:\Program Files\Loomer \Manifold.* On a 64-bit Windows platform, the Standalone application will install into the *Program Files (x86)* folder.

### <span id="page-11-0"></span>**Linux installation**

Manifold for Linux is distributed as a standard Linux tarball. To install, extract the package using any unarchiving utility; the following command-line invocation will suffice:

```
 tar xzvf Manifold.tar.gz
```
If you have a Linux VST host and have configured your VST Path, the VST plug-in can be moved into the required directory with the following commands:

```
 cd Manifold
mv ManifoldVST.so $VST_PATH
```
Without the VST Path configured, you will need to ensure that your host uses the Manifold directory when searching for VSTs; consult your host's documentation for information on how to do this.

Manifold requires the following shared object libraries to be installed:

- libfreetype
- libasound
- libXinerama

Without these libraries installed, the application will not launch. Install the libraries using your distribution's particular package management system, such as apt-get; consult your Linux distribution documentation for more information.

#### <span id="page-11-1"></span>**Product registration**

Having installed Manifold, it will run in evaluation mode with the following limitations:

- User created Presets can be saved, but not loaded.
- Audio output will stop after 30 minutes of continuous use. The only way to continue using Manifold is to restart the application.
- Output will be periodically interrupted, approximately every 30 seconds, by a short moment of silence.

These limitations can be removed by purchasing a licence and registering your licence information into the product. Note that registering Manifold on a particular machine will remove the evaluation limitations for all Manifold plug-in formats installed on this machine; you don't need to individually register all plug-in formats. Licence information will be in the form of a user name and licence key.

To purchase a Manifold licence:

- 1. Launch Manifold. This can be either the standalone application, or as a plug-in.
- 2. From the **Options** menu, choose **Purchase Manifold Licence**. This will launch the shop website, from where a Manifold Licence can be purchased by clicking **Add To Cart**, followed by **Checkout**. Follow the on-screen prompts to enter your payment details and confirm your purchase.
- 3. Once you have purchased Manifold, you will receive your licence key information via email. It is important to keep this information safe because you will require the licence key if you ever need to reinstall and re-register Manifold.

To register your copy of Manifold:

- 1. Choose **Enter Manifold Licence** from the **Options** menu.
- 2. Enter your name in the **Name** field. This must match exactly the name that was used to purchase your Manifold licence, including capitalization of letters.
- 3. Enter your licence key in the **Licence Key** field. This must match exactly the licence that you received when you purchased Manifold, including any hyphens. We recommend using Copy and Paste to ensure that the Licence Key is entered exactly as specified in your registration email.
- 4. Press **OK** to confirm that your name and corresponding licence key have been entered. You will be informed that the application must be restarted in order for registration changes to take effect. If you are currently running the standalone application, close and relaunch it. If Manifold is currently running as a plug-in, remove it from the host and add a new instance of it.
- 5. Manifold should now be registered. If the label on the bottom of the interface still reads Unregistered Evaluation, you must have entered the licence information incorrectly. Go back to step 1, paying careful attention that the name and licence key entered match exactly the licence information in the registration email.

If you are having problems registering your installation of Manifold, please consult the detailed step-by-step instructions at <http://www.loomer.co.uk/support.htm> .

# <span id="page-13-0"></span>**Audio and MIDI Configuration**

## <span id="page-13-1"></span>**Setup Audio and MIDI**

When running Manifold as a Standalone application, you will need to setup your audio and MIDI interfaces. Note that when running as a plug-in, audio and MIDI routing is provided by the hosting application; consult the host's documentation for details. To open the Audio & MIDI Configuration dialog, select **Audio & MIDI Configuration** under the **Options** menu. The following dialog will be displayed:

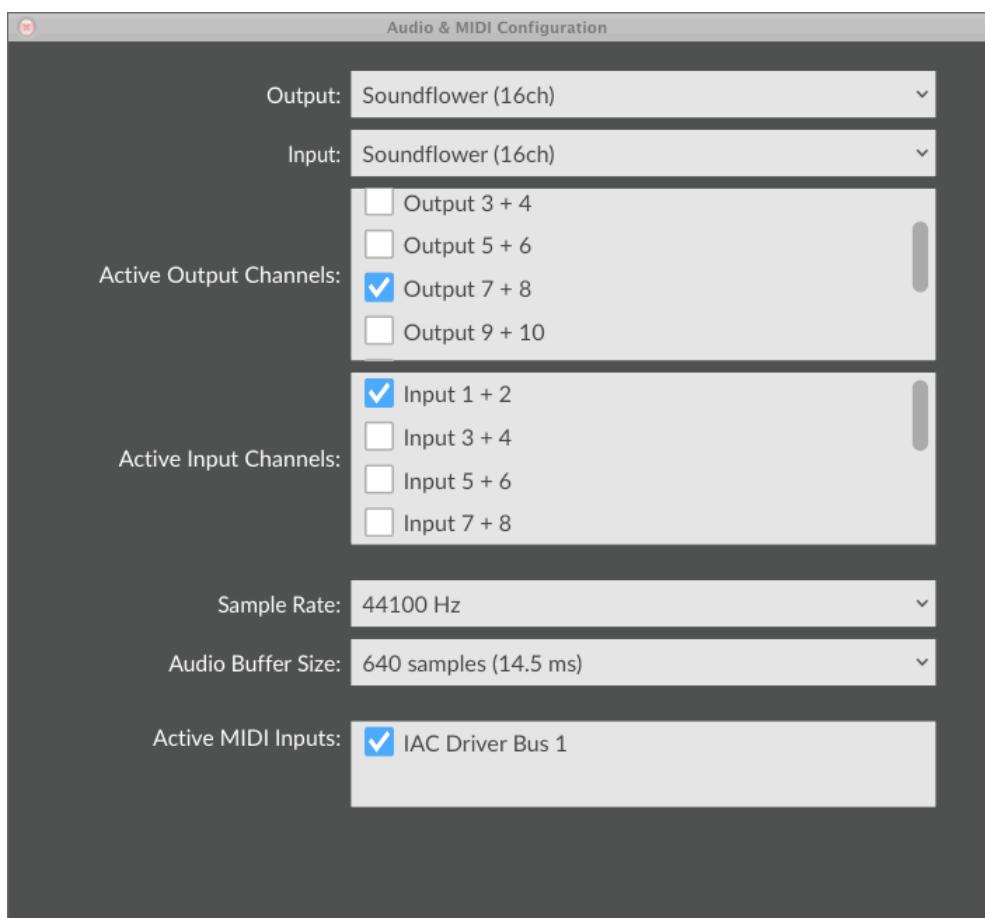

From this dialog, the following details of your Audio and MIDI setup can be configured:

• **Audio Device**. Select the Audio Device you want to use from the list of available devices. Certain devices tend to perform better than others, so if multiple devices are available, you should favour: on Mac, using Core Audio; on Windows, using ASIO; on Linux, using JACK.

- **Sample Rate**. The Sample Rate dictates the overall quality of the audio output. Using a lower Sample Rate will reduce the presence of high-frequency components. Higher Sample Rates should therefore be preferred. However, be aware that the CPU Usage is directly proportional to the Sample Rate. A good compromise between quality and CPU Usage is 44100Hz, which is the Sample Rate of CD audio. Select the Sample Rate you require from the available list.
- **Audio Buffer Size**. The Audio Buffer Size governs latency; a smaller buffer means that Manifold will respond more quickly to MIDI messages and Parameter changes. However, a smaller Audio Buffer Size will require more CPU Usage. Select the required Audio Buffer Size from the available list. Using too small of an Audio Buffer can overload your computer to the extent that audible clicks are heard. In this case, increase the Audio Buffer Size until clicks are no longer present.
- **MIDI Inputs**. Check any MIDI Input devices that you want to use with Manifold.

## <span id="page-15-0"></span>**Preset Management**

## <span id="page-15-1"></span>**Parameters and Presets**

You can modify the audio output that Manifold produces by setting the value of *Parameters*. Each Parameter, such as Voices, Detune, or Mix, will affect a specific element of the sound. The state of all Parameters are collectively called a *Preset*. Presets are given a suitable name, displayed in the Menu Bar, to describe the sound they produce.

## <span id="page-15-2"></span>**Navigation Controls**

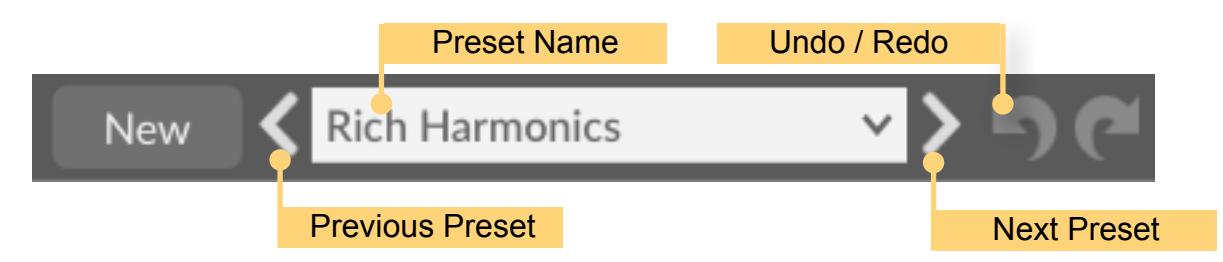

If you wish to browse quickly through the Presets, you can do so using the the Previous and Next controls. These controls are context sensitive, only displaying Presets that are relevant to you. For example, if you search for "analogue, bass", only Presets that match this will be shown in the preset browser. The mouse-wheel can also be used to quickly browse through presets.

## <span id="page-16-0"></span>**Opening Presets**

To select a preset from within your preset library, click on the Preset Name in the menu bar to open the Preset Browser.

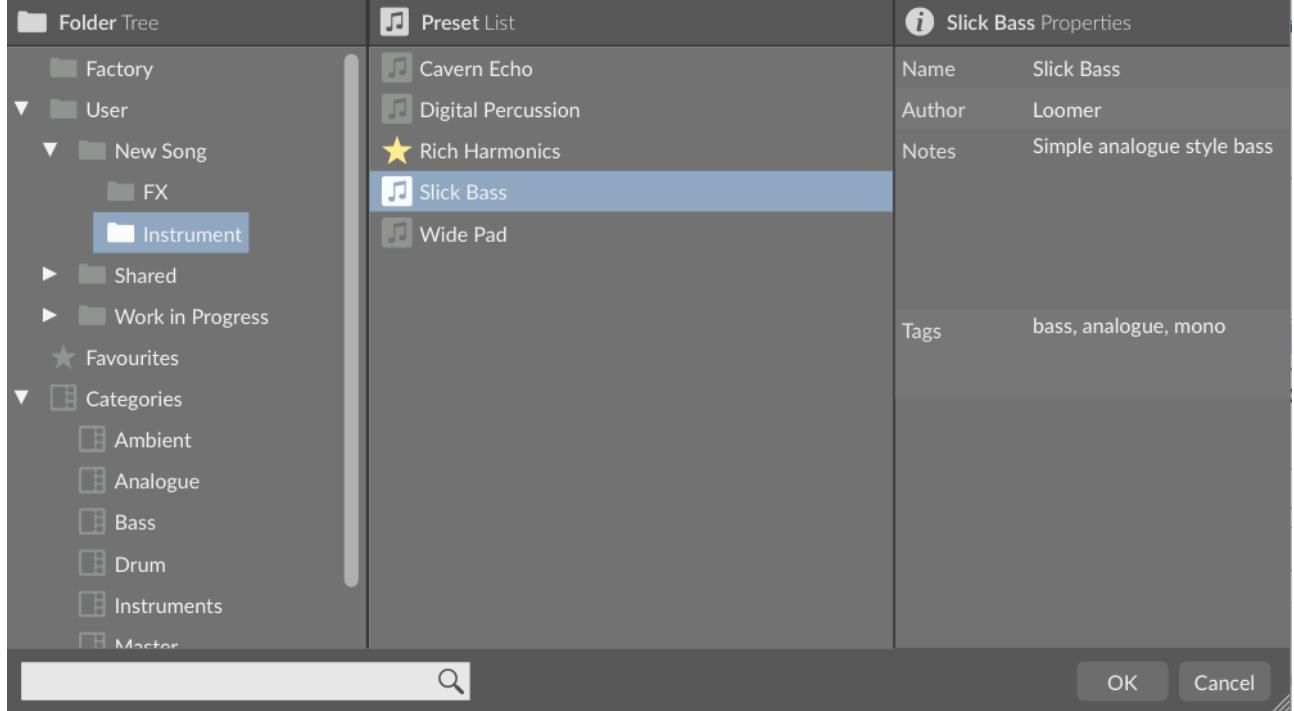

Presets can be divided into two groups; **Factory**, and **User**. Factory Presets are a collection of example Presets built into Manifold. Factory presets can't be overwritten, although you can, of course, edit and save your own presets derived from Factory Presets.

User Presets are stored as individual files on your computer's hard drive. User Presets are found in the following location:

**Mac OS X**: *~/Library/Application Support/Loomer/Manifold/Presets/* **Linux**: *~/.Loomer/Manifold/Presets/* **Windows**: *My Documents/Loomer/Manifold/Presets/* or *Documents/Loomer/Manifold/ Presets/*

Only registered users can open User Presets. Unregistered versions of Manifold are limited to the Factory Presets. Unregistered versions of Manifold can, however, still save Presets. Any Presets created in the unregistered evaluation of Manifold can be opened by purchasing a licence for Manifold.

#### <span id="page-16-1"></span>**Preset Hot-Swap**

Selecting a Preset in the browser will automatically load the preset: this functionality is called Preset Hot-Swap. Preset Hot-Swap allows you to preview Presets in the context of the current project. If you decide to use the selected Preset, close the browser by pressing *return* or by clicking **OK**. To return to your original Preset, close the browser by pressing *escape* or by clicking **Cancel**.

### <span id="page-17-0"></span>**Preset Meta Data**

Presets can have meta data attached to them. Meta data doesn't influence the sound of the Preset, but is used in categorizing, searching, or annotating them. The following meta data is available:

**Author:** The name of the Preset creator.

**Notes:** Any additional notes about the Preset, such as influences, playing tips, description, etc.

**Tags:** Tags are short words that describe the Preset. Examples are: "bass", "distorted", "monophonic", "trance", "quiet", etc. Tags are used to help quickly search for a specific sound.

#### <span id="page-17-1"></span>**Searching for Presets**

Type keywords into the search field to locate all Presets that match this description. The search will match the keywords in the Preset Name, Author, and Tags fields, and parent folder name.

#### <span id="page-17-2"></span>**Categories**

**Categories** allow you to quickly access a subset of your Presets. Categories are listed under the Categories node in the Preset Browser. A Category is simply a shortcut to searching for the Category name; a Category called "Bass" will list all Presets that match the search criteria "Bass". You are not limited to create Categories based on the type of sound: you can, for example, create Categories for Preset Authors, or indeed for any other search term. Provided you tag your own Presets, they will automatically be added to the correct Category (or Categories: Presets can belong to multiple Categories; a Preset could be both a "Bass" and "Lead" sound, for example.)

#### <span id="page-17-3"></span>**Saving Presets**

Click **Save** to save the current Preset. Choose the location in which to save the Preset in the Folders window. Press **OK** to actually save the Preset.

## <span id="page-17-4"></span>**XML / FXP / FXB support**

Presets in the User Presets folder need to be in either native .xml format, or VST .fxp or .fxb format. Standalone, Audio Unit and RTAS versions can also open .fxp or .fxb files within the browser. Please ensure any files in the User Presets folder have the correct file extension.

## <span id="page-18-0"></span>**Copying & Moving Presets**

Presets can be moved or copied to another folder by dragging and dropping a Preset onto the destination folder. By default, Presets will be moved. You can instead copy the Preset by holding *shift* whilst dragging. Note that Presets inside Banks (either .xml or .fxb Banks), can only be copied, not moved. Multiple Presets can be moved or copied at once by selecting more than one Preset.

### **Default Preset**

The Default Preset is automatically opened when a new instance of Manifold is created. To specify the Default Preset, right-click on a Preset and choose **Set as Default.**

## <span id="page-18-1"></span>**MIDI Program Change Lists**

You can change Presets by using MIDI Program Change commands. This requires a MIDI keyboard or a control surface with the ability to send MIDI Program Change commands; consult your controller's documentation for details. If using Manifold as a plug-in, this functionality is dependent upon the host correctly forwarding MIDI messages to the plugin; check the documentation provided with your host for details.

To select which Presets are loaded in response to MIDI Program Change commands, you will need to create a MIDI Program Change List. Select **Edit MIDI Program Change List...** from under the **MIDI** menu to display the MIDI Program Change List editor.

To add Presets to the MIDI Program Change List, either double-click on a Preset, or select a Preset and click the **>>** button. Use the **View** button to toggle between viewing the MIDI Program Change List and information on the Selected Preset.

Any Presets in the MIDI Program Change Lists are automatically loaded and cached in memory. This means that Preset changes can be instant. There may be a slight pause after editing the MIDI Program Change List whilst the Presets within it are loaded. When a Preset is saved, any entries in the MIDI Program Change List are saved alongside it. Note that setting a Preset with a MIDI Program Change List as the Default Preset will cause all Presets within the list to be loaded when a new instance of Manifold is created.

#### <span id="page-18-2"></span>**Create a new Preset**

Select **New** to create a new Preset. This Preset will be in the default initialized state.

#### <span id="page-18-3"></span>**Compare a changed Preset to the original Preset**

Often you'll want to compare a Preset that you have amended to see if it is is actually an improvement on the original. Pressing the **A | B** button temporarily reverts a changed Preset back to its original state. Pressing the **A | B** button a second time returns to the changed Preset. This method allows you to easily contrast the Preset changes you have made to the original Preset.

## <span id="page-19-0"></span>**Restoring Deleted Factory Presets**

To reinstate any deleted Factory Presets, right-click on the Factory branch and choose **Resore Factory Presets.**

#### <span id="page-19-1"></span>**User folder management**

Folder management is performed by right-clicking on a User folder, and selecting an option from the pop-up menu. From here, you can create a **New Folder**, **Rename Folder**, or **Delete Folder**. On Windows or Mac OS X, you can also quickly locate this folder in Finder or Explorer by choosing **Show In Finder / Explorer**.

## <span id="page-19-2"></span>**Undo / Redo**

By pressing **Undo**, you can take back the most recent change made to a preset. **Redo** will re-apply the last Undo changes. Note that only changes made via the Manifold interface can be undone; changes made externally (such as from a Host application, or from a MIDI controller) are not eligible for Undo.

#### <span id="page-19-3"></span>**Favourites**

A preset can be marked as a favourite preset by right-clicking on it and choosing "Add to Favourites". Favourite presets can all be found under the Favourites node in the folder tree. Presets can be removed from the favourites list by right-clicking on the preset and selecting "Remove from Favourites".

# <span id="page-20-0"></span>**MIDI Controller Mapping**

## <span id="page-20-1"></span>**MIDI controllers**

Instead of configuring a Program using a mouse, you can change any Parameter values using a MIDI keyboard or a control surface. This is done by mapping each Parameter to a *MIDI Continuous Controller* (*CC*). A Parameter can only be mapped to a single MIDI controller; the same MIDI control can, however, be mapped to several different **Parameters** 

MIDI Controller mappings are global; once defined, the same mapping assignments will be used by all Manifold Programs. This means that you only need define mappings once for your particular controller.

## <span id="page-20-2"></span>**Display current MIDI controller mappings**

To view the current MIDI controller mappings:

- 1. Enter MIDI Learn Mode by choosing **Start MIDI Learn** under the **Options** menu. Each Parameter's mapped MIDI controller will now be displayed beside it in yellow text. Parameters without any mapping will be labelled -.
- 2. When you have finished viewing the MIDI controller mappings, choose **Stop MIDI Learn** under the **Options** menu.

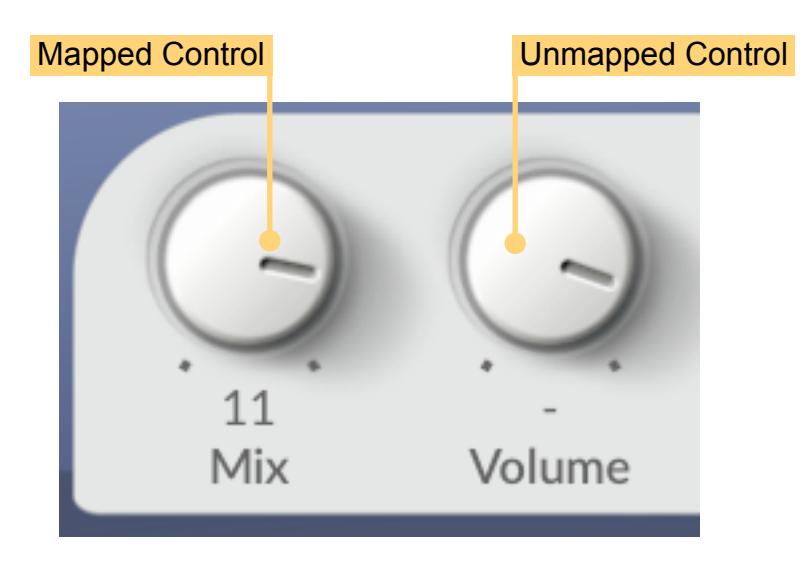

## <span id="page-21-0"></span>**Assign MIDI controllers to controls**

To map a MIDI controller to a Parameter:

- 1. Enter MIDI Learn Mode by choosing **Start MIDI Learn** under the **Options** menu.
- 2. Click on the Parameter you wish to map to a MIDI controller.
- 3. Turn your MIDI controller. The Parameter should now be labelled with the MIDI CC number of this controller.
- 4. You can now either:
	- Map another Parameter by repeating these steps from Step 2.
	- Finish mapping Parameters by choosing **Stop MIDI Learn** under the **Options** menu.

### <span id="page-21-1"></span>**Remove MIDI controller mappings from controls**

To remove a mapped MIDI controller from a Parameter:

- 1. **Enter MIDI Learn Mode** by choosing Start MIDI Learn under the **Options** menu.
- 2. Click on the Parameter from which you wish to remove the mapping. This Parameter will become unmapped, and the CC number label on the Parameter will disappear to reflect this.
- 3. You can now either:
	- Remove the mapping from another Parameter by repeating these steps from Step 2.
	- Finish removing Parameter mappings by choosing **Stop MIDI Learn** under the **Options** menu.

# <span id="page-22-0"></span>**Using Manifold**

Manifold can be used as either an insert or send effect. When used as an insert effect, Manifold is placed directly in a host's audio channel. As a send effect, Manifold is placed in a host's auxiliary or bus channel, and a portion of the original signal is fed into the effect. Consult your host's documentation to find out how to add a plug-in as either an insert or as a send effect.

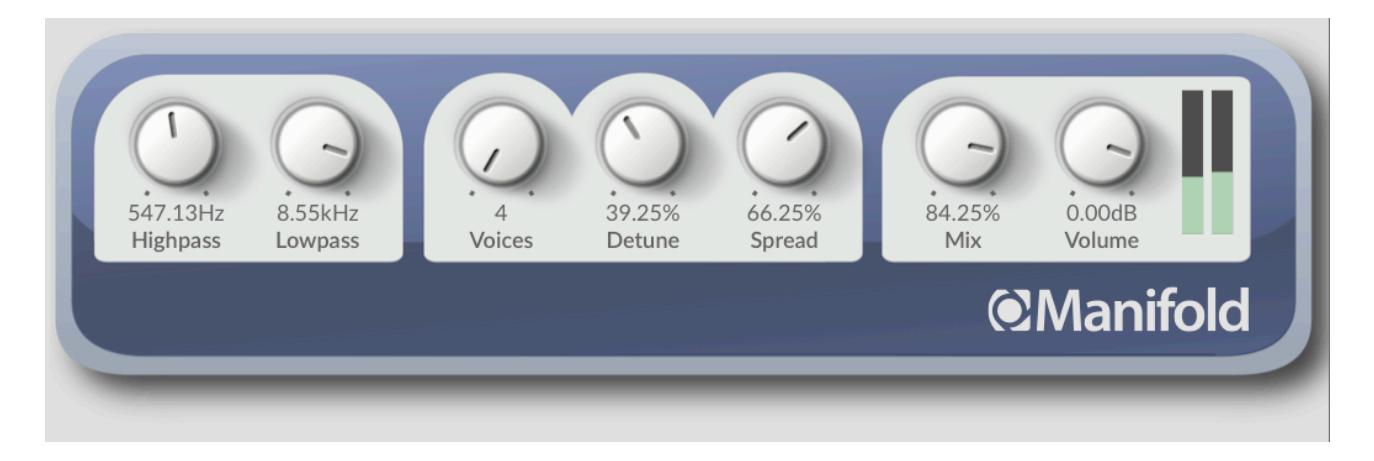

### <span id="page-22-1"></span>**Parameters**

- Using the **Highpass** Parameter, the volume of low frequency content present in the signal can be changed. More low frequency content is removed as the Highpass value increases.
- The **Lowpass** Parameter functions similar to the Highpass, but instead removes high frequencies. A greater amount of high frequency content is removed as the Lowpass value decreases.
- The **Voices** Parameters controls the number of individual voices into which the audio is divided. Either 4, 8, 12, 16, or 20 voices can be selected. Using more voices produces a thicker sound.
- Fatten the sound by using the **Detune** parameter, which controls the detuning of each voice. At low values, the voices are subtly detuned which produces gentle chorusing. At higher values, the detuning becomes more noticeable and individual voices more defined.
- The **Stereo** Parameter controls the wideness of the detuned signal: at 0%, the stereo image is compacted and all panning information removed; at 50%, the signals original stereo image is preserved; beyond 50%, the stereo signal is enhanced and widened. The Stereo Parameter has no effect when Manifold is used as a mono effect.
- The **Mix** controls the relative volumes of the original (dry) and processed (wet) signal. At 0%, only the dry signal is present; at 100% only the wet signal will be heard. At 50%, the dry and wet signals will be heard in equal amounts. A 100% wet signal is useful when Rez is being used as send/return effect and you don't want any of the original signal to be heard.
- The **Volume** Parameter govern the overall loudness of the effect. A meter provides a visual cue to the current level: the louder the output, the higher the meter will register. Too loud of an output will produce digital clipping, a usually undesirable form of distortion. When this occurs, the meter will display a red warning indicator. Click the meter to reset the warning display.

## <span id="page-23-0"></span>**Control types**

• Click on a **rotary control** and drag either upwards to increase the value, or downwards to decrease it. Hold down *shift* and drag to make smaller and more precise changes. Hold down *ctrl* and click to return the control to its default value. Rotary controls can also be changed by hovering the mouse cursor over a control and scrolling the mouse-wheel up or down.

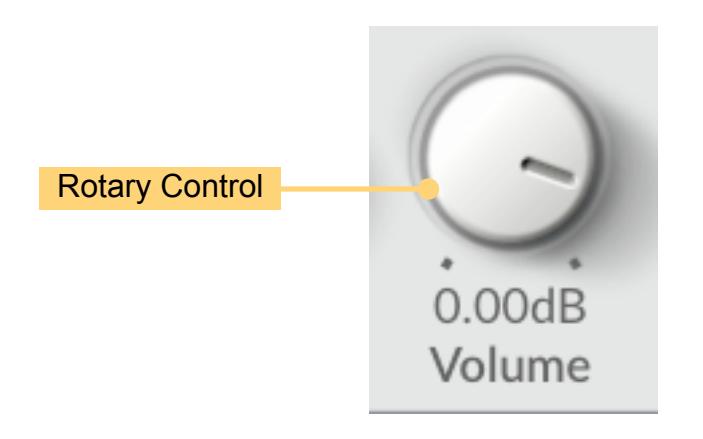

## <span id="page-23-1"></span>**Setting the Interface Size**

**Manifold** has a fully resizable interface, allowing it to be scaled to accommodate your own preferences and screen resolution. If supported by the host, **Manifold** can be resized by dragging the resizer on the bottom-right of the interface. Alternatively, several predefined size options can be selected under **Options** / **Zoom**.

The interface size can restored to the standard size either by choosing **Options** / **Zoom / Default Size** or by holding *shift* + *cmd*/*alt* + R.

# <span id="page-24-0"></span>**Status Display**

<span id="page-24-1"></span>Status Display information is displayed at the bottom right area of the Manifold interface:

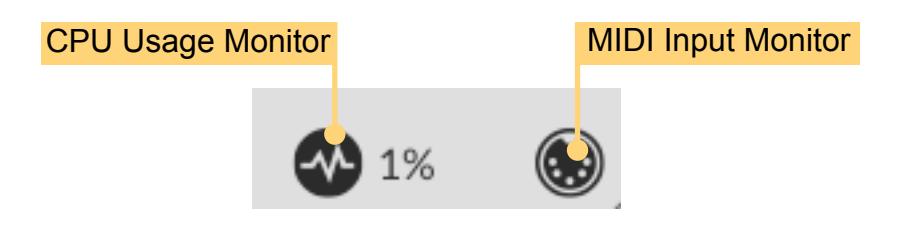

## **CPU Usage monitor**

The CPU Usage monitor displays the percentage of processor resources dedicated to producing the audio output. The total processor resources on a computer are limited, so when Manifold increases its CPU usage, there will be less CPU resources remaining for other plug-ins and applications. CPU Usage will differ depending on which Program is currently loaded, how that particular Program is configured, and how many voices are being played.

A value of 100% indicates that your computer is running at maximum capacity and will not have enough processing power remaining for anything else. You might notice audio output become temporarily glitchy, or that the user interface becomes sluggish. There are several methods for resolving this:

- Choose a different Preset that has less CPU Usage.
- If running in Standalone mode, you can increase the latency or decrease the sample rate. See section *Setup Audio & MIDI*.
- Reduce the number of voices in the current Preset.
- If your host offers Freeze of Offline processing, you might be able to render the audio output in non-realtime.

## <span id="page-24-2"></span>**MIDI input monitor**

The MIDI monitor flickers to show that a MIDI Message has been received. You can use this to confirm that your MIDI controller is configured correctly for Manifold.

## <span id="page-25-0"></span>**Contact Details**

## <span id="page-25-1"></span>**Loomer Online**

Website: <http://www.loomer.co.uk>

Support and FAQ: <http://www.loomer.co.uk/support.htm>

### <span id="page-25-2"></span>**Email**

Sales information: [sales@loomer.co.uk](mailto:sales@loomer.co.uk)

Technical support: [support@loomer.co.uk](mailto:support@loomer.co.uk)